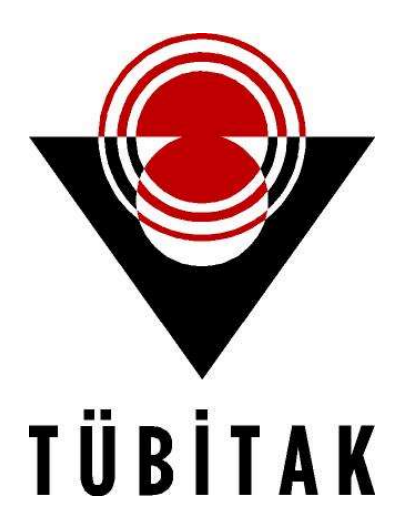

# 2204 ve 2242 ARAŞTIRMA PROJE YARIŞMALARI ARBİS KULLANIM KILAVUZU

BİLİM İNSANI DESTEK PROGRAMLARI BAŞKANLIĞI

# İÇİNDEKİLER

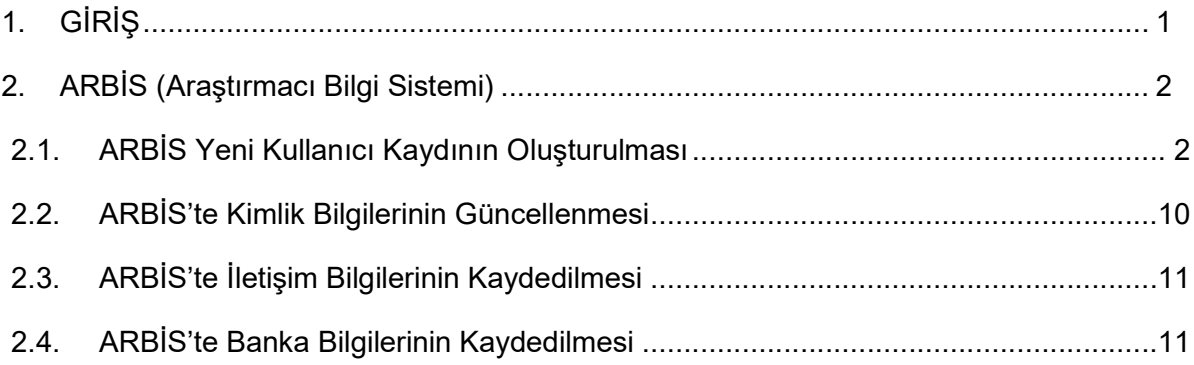

## 1. GİRİŞ

Türkiye Bilimsel ve Teknolojik Araştırma Kurumu (TÜBİTAK) bünyesinde faaliyet gösteren Bilim İnsanı Destek Programları Başkanlığı (BİDEB), ülkemizin bilim ve teknoloji alanında gelişmesinde en kritik rolü oynayan insan gücünün yetiştirilmesini destekleme görevini üstlenmiştir. Bu kapsamda, BİDEB tarafından ilköğretim, ortaöğretim, lisans ve lisansüstü öğrencilerine ve doktora sonrası düzeyde araştırma yapan araştırmacılara yönelik olimpiyat, yarışma, burs ve bilimsel destek programları yürütülmektedir.

Bu kılavuz, BİDEB tarafından yürütülen 2204 Ortaokul ve Lise Öğrencileri Araştırma Proje Yarışmaları'nın ve 2242 Üniversite Öğrencileri Araştırma Proje Yarışmaları başvuru sürecinde, başvuru yapacaklara yardımcı olmak amacıyla hazırlanmıştır. Başvuru sürecine ilişkin her bir adım detaylı açıklanarak dikkat edilmesi gereken konular belirtilmiştir.

Yarışmalar ile ilgili ayrıntılı ve güncel bilgilere aşağıdaki web sayfalarından ulaşabilirsiniz: 2204-A: https://tubitak.gov.tr/tr/yarismalar/icerik-lise-ogrencileri-arastirma-projeleriyarismasi

2204-B: https://tubitak.gov.tr/tr/yarismalar/icerik-ortaokul-ogrencileri-arastirma-projeleriyarismasi

2204-C: https://tubitak.gov.tr/tr/yarismalar/icerik-2204-c-lise-ogrencileri-kutup-arastirmaprojeleri-yarismasi

2204-D: https://tubitak.gov.tr/tr/yarismalar/icerik-2204-d-lise-ogrencileri-iklim-degisikligiarastirma-projeleri-yarismasi

2242: https://tubitak.gov.tr/tr/yarismalar/oncelikli-alanlarda-universite-ogrencileri-projeyarismasi

Yarışmanın web sayfasında, Çağrı Duyurusunda, Proje Rehberinde veya bu Başvuru Kılavuzunda yer almadığını düşündüğünüz konular ile ilgili bilgi almak için TÜBİTAK Çağrı Merkezi'ni 444 66 90'ı tuşlayarak arayabilir ya da 2204 programı için bideb2204@tubitak.gov.tr veya 2242 programı için bideb2242@tubitak.gov.tr adresine yarışmanın adını belirterek eposta gönderebilirsiniz.

### 2. ARBİS (Araştırmacı Bilgi Sistemi)

Kurumumuz tarafından düzenlenen 2204 kodlu proje yarışmalarına başvuru yapacak olan kişilerin öncelikle ARBİS'e kayıtlı olmaları gerekmektedir. ARBİS'e kayıt olmadan E-BİDEB Başvuru ve İzleme Sistemi üzerinden başvuru kaydı gerçekleştirilememektedir. Bunun sebebi ARBİS vasıtasıyla kişisel bilgilerin başvuru esnasında E-BİDEB Başvuru ve İzleme Sistemi'ne aktarılmasıdır.

Bu kılavuzda ARBİS'e nasıl kayıt yapılacağı görsellerle açıklanacaktır.

#### 2.1. ARBİS Yeni Kullanıcı Kaydının Oluşturulması

Öncelikle bir internet tarayıcısı üzerinden https://arbis.tubitak.gov.tr/ adresine giriş yapılır. Ardından ana sayfanın sağ üst köşesinde bulunan "ARBİS'e Giriş" butonuna tıklanır. ARBİS ana sayfa görüntüsü Şekil 2.1.'de gösterilmiştir.

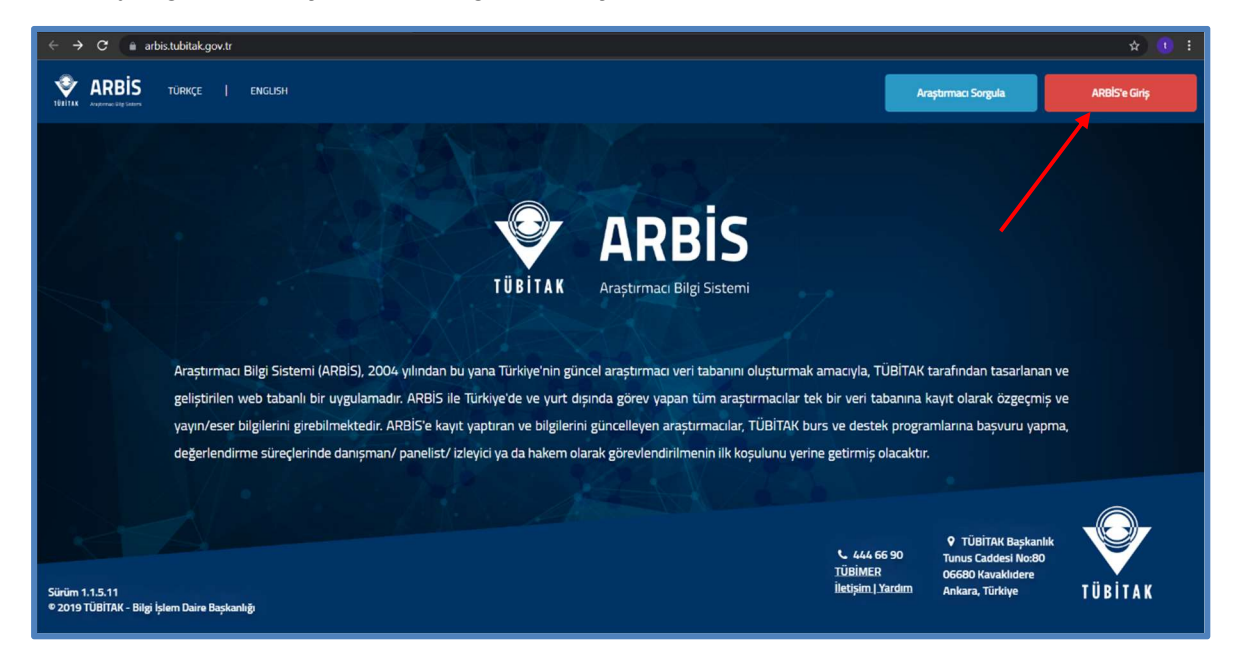

Şekil 2.1. ARBİS Ana Sayfası

"ARBİS'e Giriş" butonuna tıklandıktan sonra "Merkezi Kimlik Doğrulama Servisi" sayfası açılmaktadır. Bu sayfada hâlihazırda kaydı bulunan kullanıcılar için "T.C. Kimlik No ve Parola ile Giriş", "Elektronik İmza ile Giriş", "Mobil İmza ile Giriş" ve "E-Devlet ile Giriş" olmak üzere dört adet ARBİS'e giriş seçeneği bulunmaktadır. İlk defa kayıt yapacak olan kullanıcılar için "Yeni Kullanıcı Kaydı" seçeneği tıklanmalı ve yeni bir kayıt oluşturulmalıdır.

"Merkezi Kimlik Doğrulama Servisi" sayfası Şekil 2.2.'de gösterilmiştir.

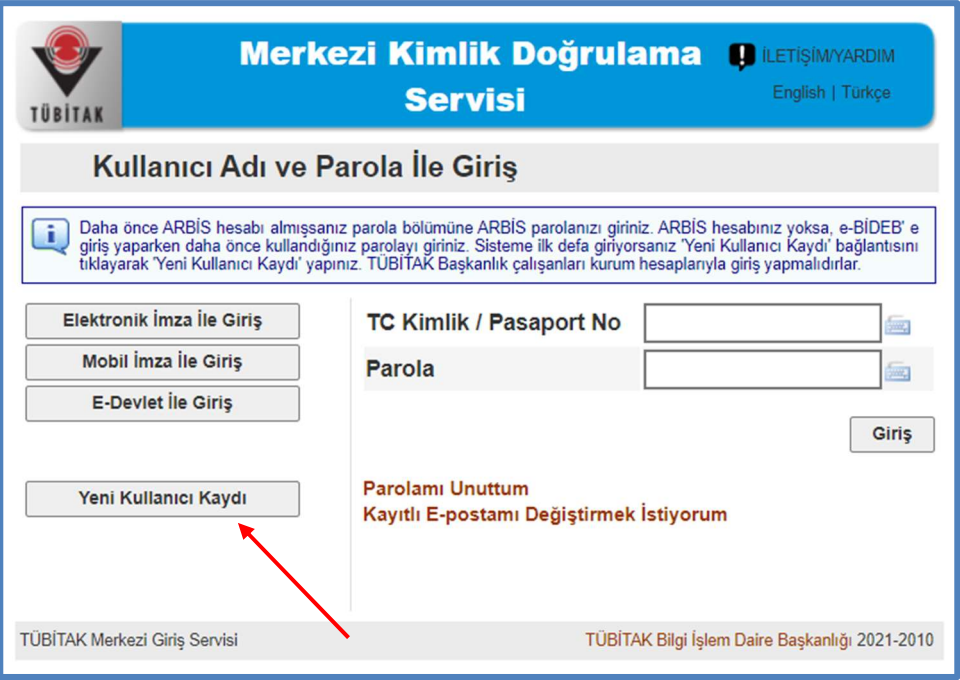

Şekil 2.2. Merkezi Kimlik Doğrulama Servisi Sayfası

"Yeni Kullanıcı Kaydı" butonuna tıklandıktan sonra açılan kayıt sayfası Şekil 2.3.'te gösterilmiştir.

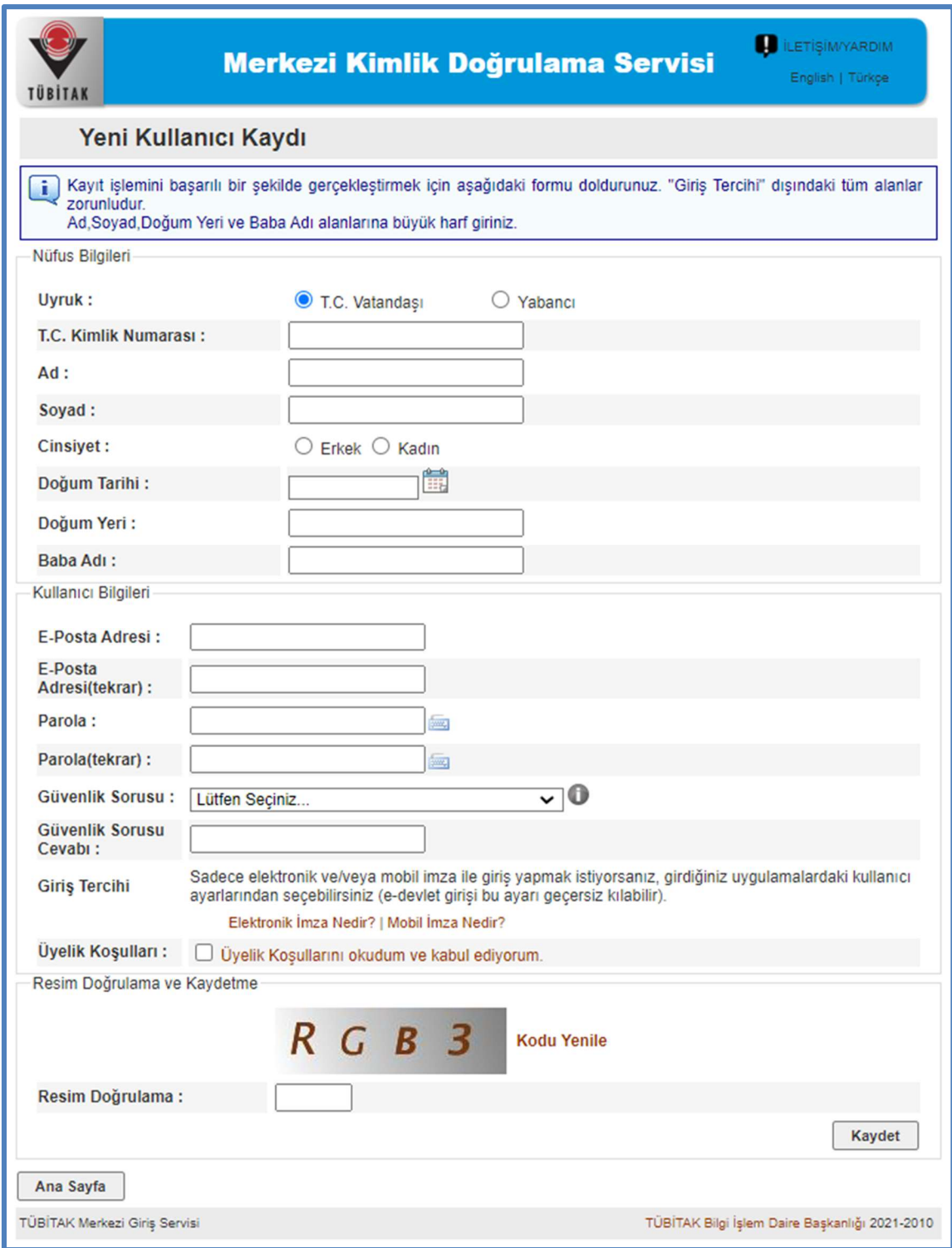

Şekil 2.3. Yeni Kullanıcı Kaydı

"Yeni Kullanıcı Kaydı" sayfası Şekil 2.3.'te gösterilmiştir. Bu sayfada istenen tüm bilgiler eksiksiz olarak doldurulmalıdır.

"Yeni Kullanıcı Kaydı" sayfasında T.C. vatandaşı olmayan başvuru sahipleri için "Yabancı" sekmesi seçilmeli ve bu seçenek sonrası açılan "Pasaport Bilgileri" eksiksiz doldurulmalıdır.

Bu bölümde sıklıkla karşılaşılan sorun, e-posta bilgisinin hatalı girilmesi ve güvenlik sorusu cevabının unutulmasıdır. Bu tür durumlarla karşılaşmamak adına girilen e-posta adresinin doğruluğunun kontrol edilmesi ve güvenlik sorusunun ve cevabının mutlaka gerektiğinde kontrol etmek adına dijital ya da fiziksel olarak uygun bir şekilde kaydedilmesi gerekmektedir.

Bu kısımda belirtilmesi gereken bir diğer önemli husus, kişinin doğum yeri bilgisinin doğru şekilde kaydedilmesidir. Kişinin doğum yeri bilgisi, bir ilçe olmasına rağmen ilgili kişi bu kısma il ismini yazabilmektedir. Bu bilgi sistem tarafından Merkezi Nüfus İdare Sistemi'nden (MERNİS) kontrol edildiği için doğum yeri bilgisinin hatalı olması sebebiyle kayıt tamamlanamamaktadır. Dolayısıyla ilgili kişinin doğum yeri bilgisinin MERNİS'te kayıtlı olduğu şekliyle girilmesi gerekmektedir.

Yurt dışı doğumlu olan kişiler, doğum yeri bilgilerini "Şehir/Ülke" olarak herhangi bir boşluk vermeden girmelidir.

Bu asamada sorun yaşayan kişiler, giris@tubitak.gov.tr adresine "İsim Soy isim, T.C. Kimlik No, Baba Adı, Doğum Yeri ve Doğum Tarihi" bilgilerini eksiksiz olarak yazıp durumlarını anlatan bir açıklama ekleyerek e-posta göndermeleri halinde en kısa sürede ilgili Kurum personeli tarafından kendilerine dönüş yapılacaktır.

Kayıt işlemi tamamlandıktan sonra kayıt esnasında girilen e-posta adresine aktivasyon epostası gelecektir. Bu aktivasyon e-postası vasıtasıyla kullanıcı kaydı aktif hale getirilmelidir. Aktivasyon bağlantısı bazı durumlarda kayıt esnasında belirtilen e-posta adresinin "SPAM" kutusuna da gelebilmektedir. Bu sebeple spam kutusunun da kontrol edilmesi önemlidir.

Aktivasyon bağlantısının belirtilen e-posta adresinin gelen kutusunda ya da spam kutusunda bulunmadığı durumlarda tekrar aktivasyon bağlantısının gönderilmesi gerekmektedir. Bu durumda "Merkezi Kimlik Doğrulama Servisi" (Şekil 2.2.) sayfası üzerinden T.C. Kimlik Numarası ve kayıt esnasında kişi tarafından belirlenen parola girilerek "Giriş" butonuna tıklanmalıdır. Aktif hale getirilmeyen kayıtlarda Şekil 2.4.'te gösterilen uyarı mesajı görülecektir. Uyarı mesajının gelebilmesi için parola bilgisinin mutlaka doğru girilmesi gereklidir.

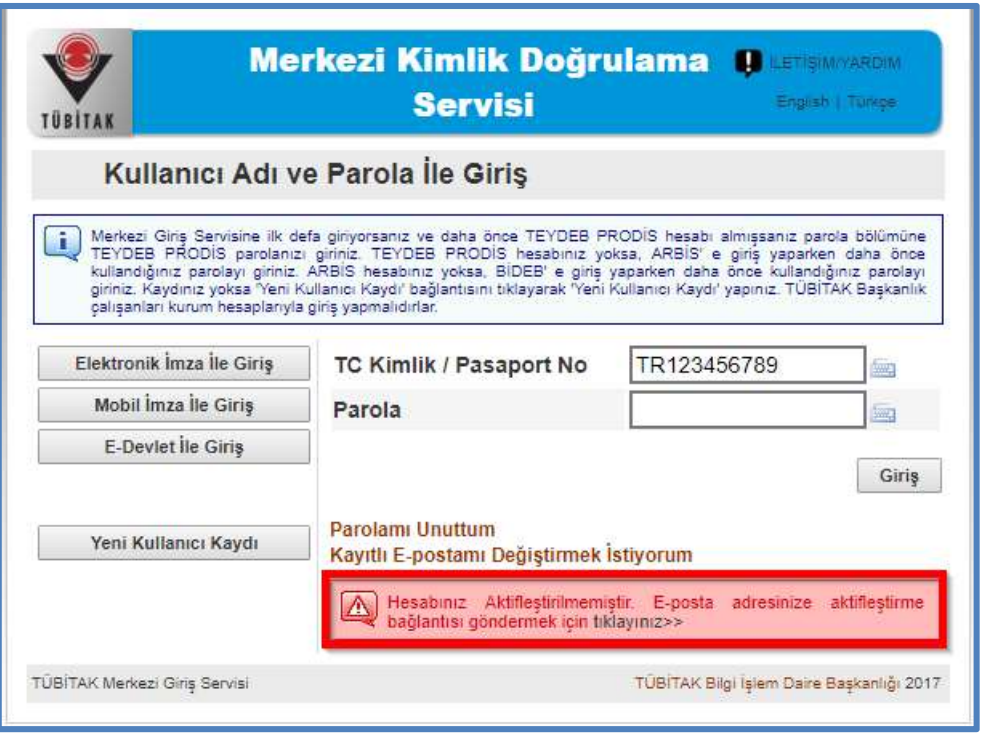

Şekil 2.4. Aktivasyon E-postası Gönderimi

Gelen uyarıdaki "tıklayınız" butonuna tıklandığında kayıt esnasında girilen kullanıcı adı (T.C. Kimlik No) ve e-postanın girilebileceği bir alan açılmaktadır (Şekil 2.5). İstenen bilgiler doğru şekilde girildikten sonra "Hesap Aktifleştirme E-postası Gönder" seçeneği tıklanarak aktivasyon e-postasının belirtilen e-posta adresine gönderilmesi sağlanmalıdır.

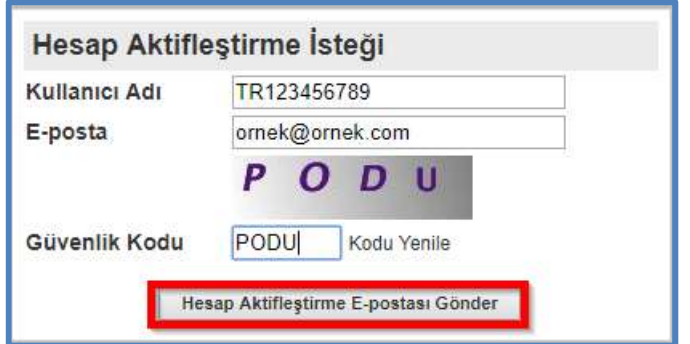

Şekil 2.5. Aktivasyon E-postası Gönderimi

Sistem, kayıt esnasında hatalı bir e-postanın girilmesi durumunda ilgili kişinin e-posta değişimi yapmasına imkan tanımaktadır. Bu durumda yapılması gereken işlem "Merkezi Kimlik Doğrulama Servisi" sayfasında bulunan "Kayıtlı E-postamı Değiştirmek İstiyorum" butonuna tıklamaktır (Şekil 2.6.).

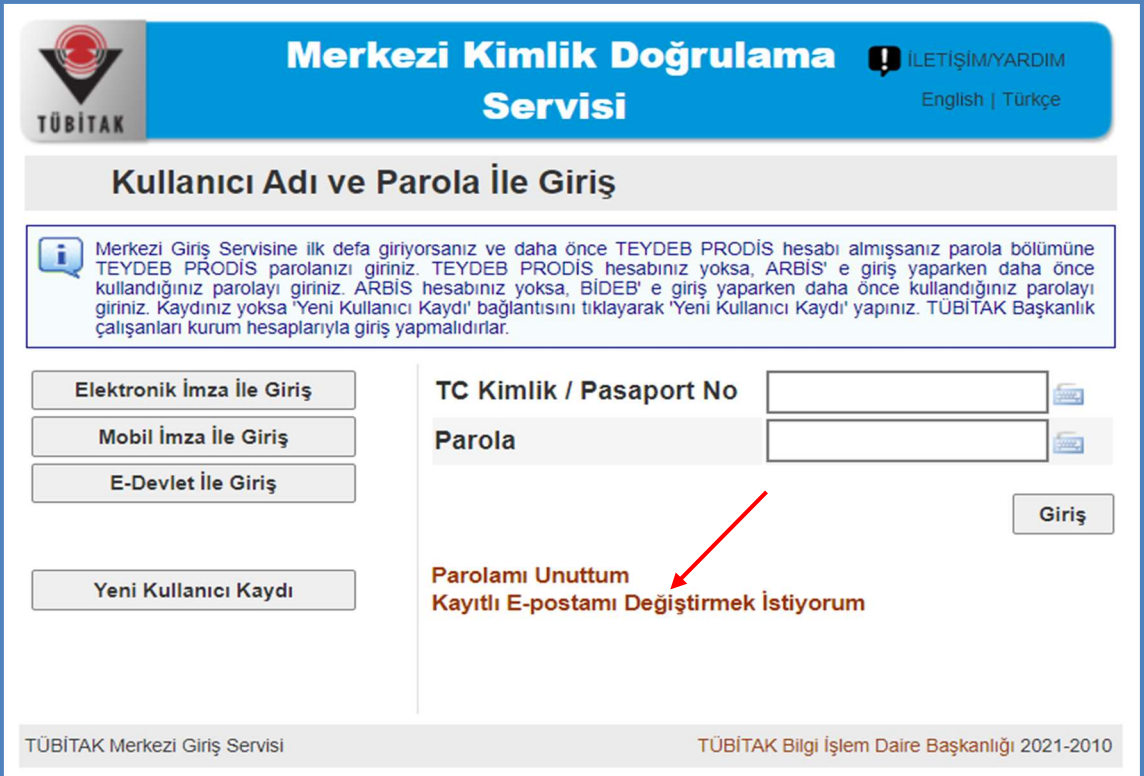

Şekil 2.6. Kayıtlı E-posta Adresinin Değişimi

"Kayıtlı E-postamı Değiştirmek İstiyorum" butonuna tıkladıktan sonra Şekil 2.7.'de belirtilen sayfada T.C. kimlik numarası ya da pasaport numarası ile güvenlik kodu girilmeli ve "İleri" butonuna tıklanmalıdır.

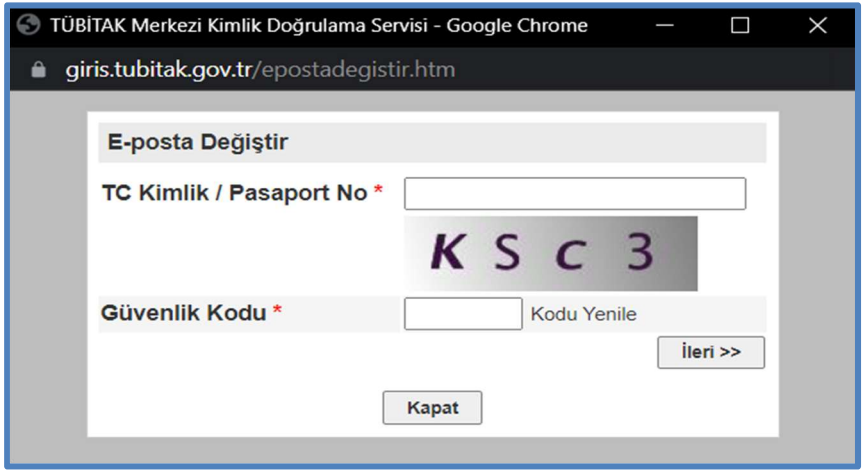

Şekil 2.7. Kayıtlı E-posta Adresinin Değişimi

Şekil 2.7.'deki işlem tamamlandıktan sonra "Güvenlik Sorusu" ve "Güvenlik Sorusu Cevabı"nın talep edildiği sayfa açılacaktır. Bu bölümde istenen bilgiler girilmeli ve yine "İleri" seçeneğine tıklanmalıdır (Şekil 2.8.).

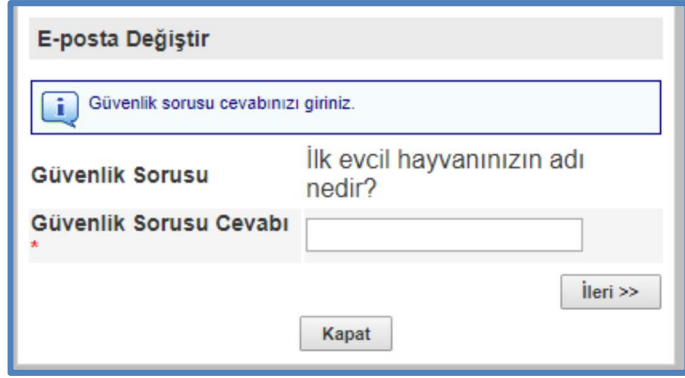

Şekil 2.8. Güvenlik sorusu ve cevabı

Güvenlik sorusu ve cevabı girilip "İleri" butonuna tıklandıktan sonra açılacak olan sayfa Şekil 2.9.'da belirtildiği gibi mevcut e-postanın ve yeni e-postanın girileceği sayfadır. Bu bölümde istenen bilgiler girildikten sonra "Değiştir" butonuna tıklanmalıdır. Bu işlem sonrasında e-posta adresi değiştirilmiş olacaktır.

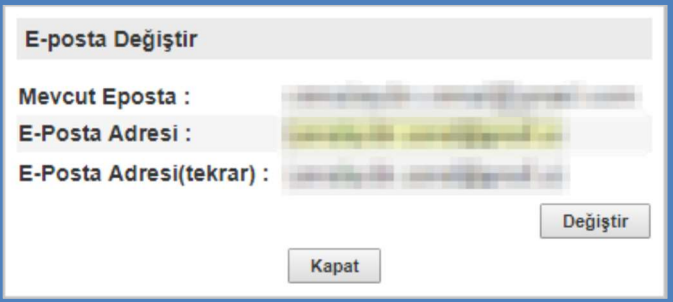

Şekil 2.9. E-posta değişimi sayfası

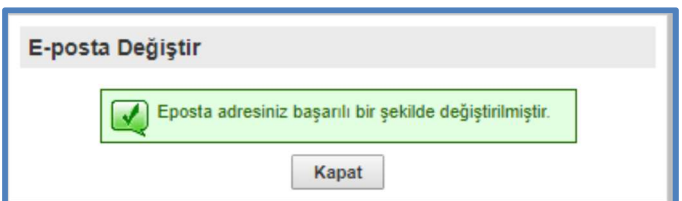

Şekil 2.10. E-posta değişiminin tamamlanması

E-posta değişimi yapıldıktan sonra mevcut hesabın aktif hale getirilmesi için Şekil 2.2.'de gösterilen "Merkezi Kimlik Doğrulama Servisi Sayfası" vasıtasıyla "T.C. kimlik numarası ve parola girilmeli ve Şekil 2.4.'te belirtilen bağlantı tıklanarak Şekil 2.5.'te gösterilen yol izlenmelidir.

Hesap oluşturulduktan ve aktif hale getirildikten sonra parola değişikliği yapılmak isteniyorsa "Merkezi Kimlik Doğrulama Servisi Sayfası" üzerinden "Parolamı Unuttum" seçeneği tıklanmalıdır (Şekil 2.11.). Bu işlem sonrası açılacak sayfada istenen bilgiler doldurulmalı ve "Parola Değişim Bağlantısı Gönder" seçeneğine tıklanmalıdır (Şekil 2.12.). Kayıtlı e-posta adresine gelen bağlantı vasıtasıyla mevcut parola yenisiyle değiştirilebilmektedir.

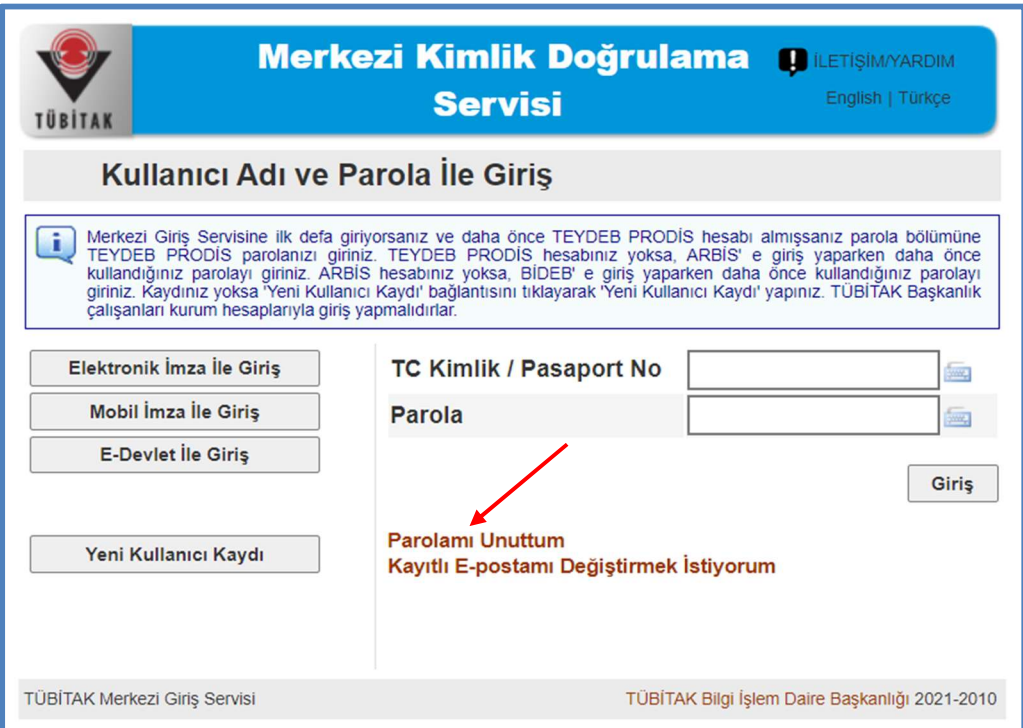

Şekil 2.11. Parola Değişimi İşlemi

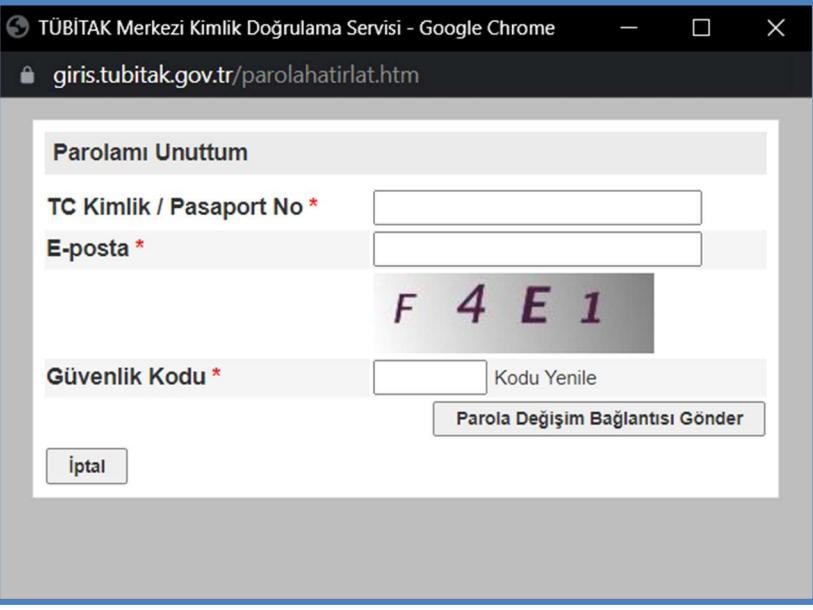

Şekil 2.12. Parola Değişim Bağlantısı

#### 2.2. ARBİS'te Kimlik Bilgilerinin Güncellenmesi

ARBİS kayıt işlemleri tamamlandıktan sonra Şekil 2.2. gösterilen "Merkezi Kimlik Doğrulama Servisi" sayfasında bulunan "T.C. kimlik no/Pasaport no ve parola ile ARBİS ana sayfasına giriş yapılmalıdır (Şekil 2.13).

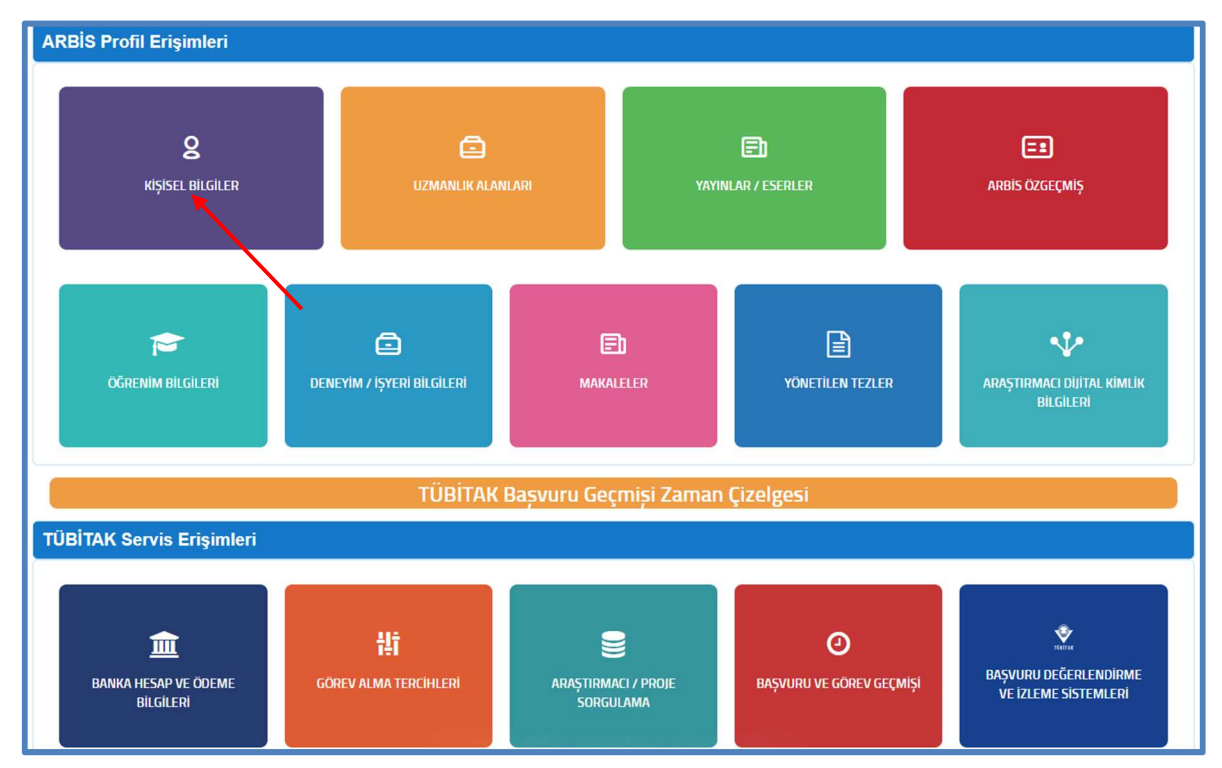

Şekil 2.13. ARBİS Ana Sayfası

ARBİS'te ilk yapılması gereken işlem kimlik bilgilerinin güncellenmesi işlemidir. Projede yer alacak her öğrencinin ve varsa danışmanın bireysel olarak bu işlemi yapması gerekmektedir. Kimlik bilgilerinin güncellenmesi için ARBİS ana sayfasında bulunan "Kişisel Bilgiler" butonuna tıklanmalı ve açılan sayfada kişisel bilgiler başlığı altında bulunan "Kimlik Bilgileri" butonuna tıklanmalıdır. Açılan sayfada "Kimlik Bilgileri Güncelle" butonuna tıklandığında işlem tamamlanmış olacaktır (Şekil 2.14.).

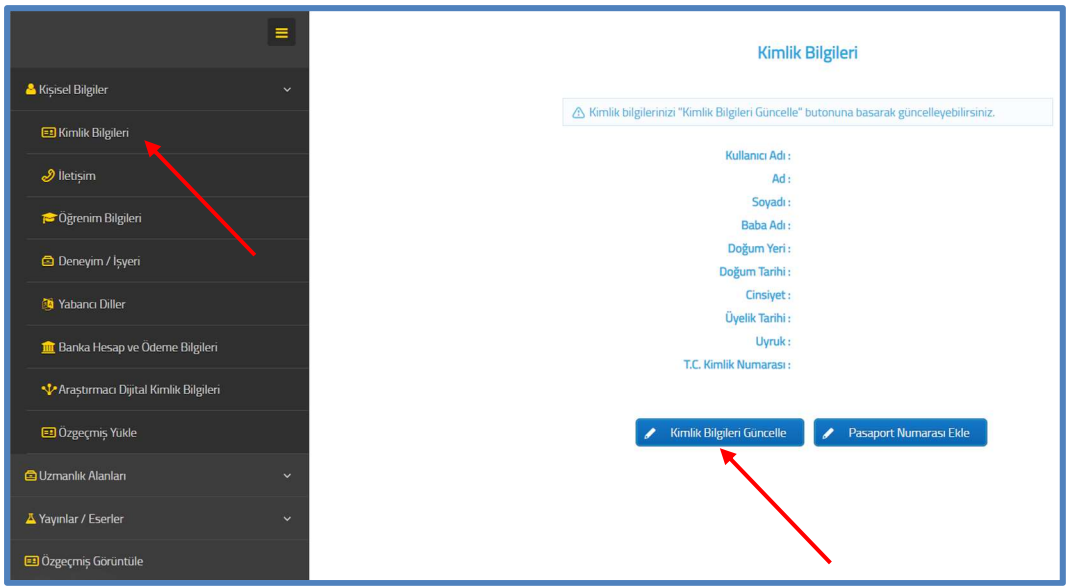

Şekil 2.14. Kimlik Bilgilerinin Güncellenmesi

#### 2.3. ARBİS'te İletişim Bilgilerinin Kaydedilmesi

Kimlik bilgileri güncellendikten sonra başvuru yapabilmek için mutlaka "İletişim" bilgileri sayfasında yer alan "E-posta", "Telefon" ve "Adres" bölümlerinin kaydedilmiş olması gerekmektedir. Bu kısımda "Faks" bilgisinin eklenmesi zorunlu değildir. Yukarıda bahsedilen bölümlerden herhangi birinin boş olması durumunda başvuruya devam edilememektedir (Şekil 2.15.).

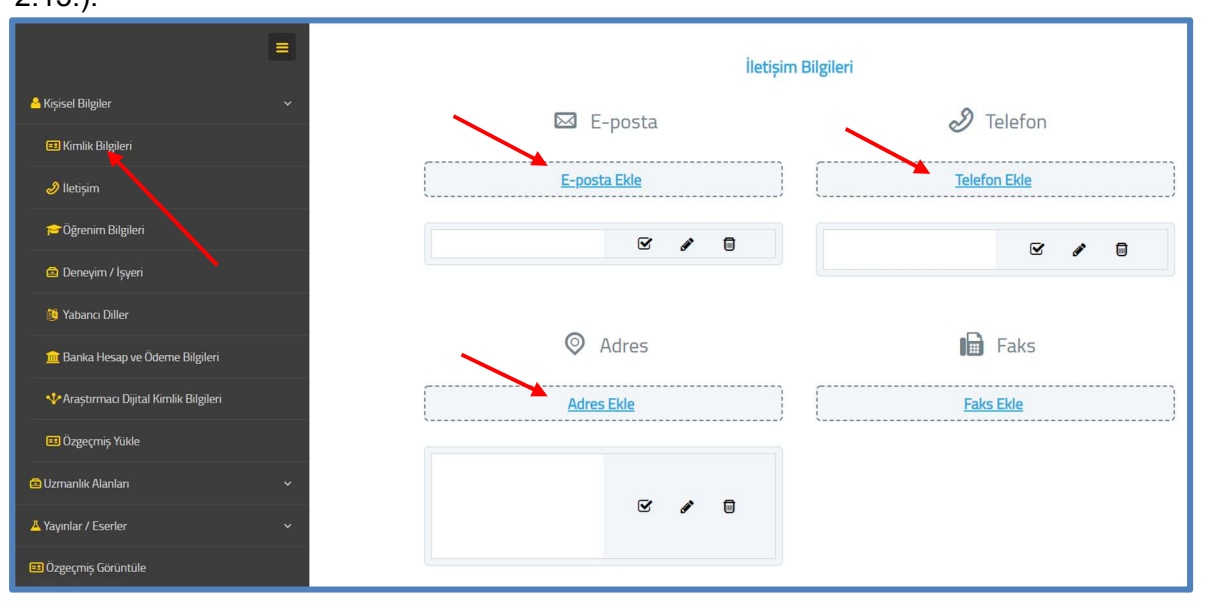

Şekil 2.15. İletişim Bilgilerinin Kaydedilmesi

#### 2.4. ARBİS'te Banka Bilgilerinin Kaydedilmesi

Yarışmanın ilerleyen süreçlerinde, bölge ve final aşamalarına katılım sağlanması ve ödül alınması durumları için mutlaka öğrenciler ve varsa danışmanları "kendi adlarına açılmış bir hesaba ait IBAN bilgilerini "Kişisel Bilgiler" sayfasında yer alan "Banka Hesap ve Ödeme Bilgileri" sayfasına kaydetmelidirler. Sözü edilen aşamalara katılan kişilerin ulaşım ve ödül ödemeleri bu kısımda belirtilen IBAN bilgilerine gönderilmektedir. Bu kısımda "Hesap Adı" kısmına isim soyisim yazılabilir (Şekil 2.16.).

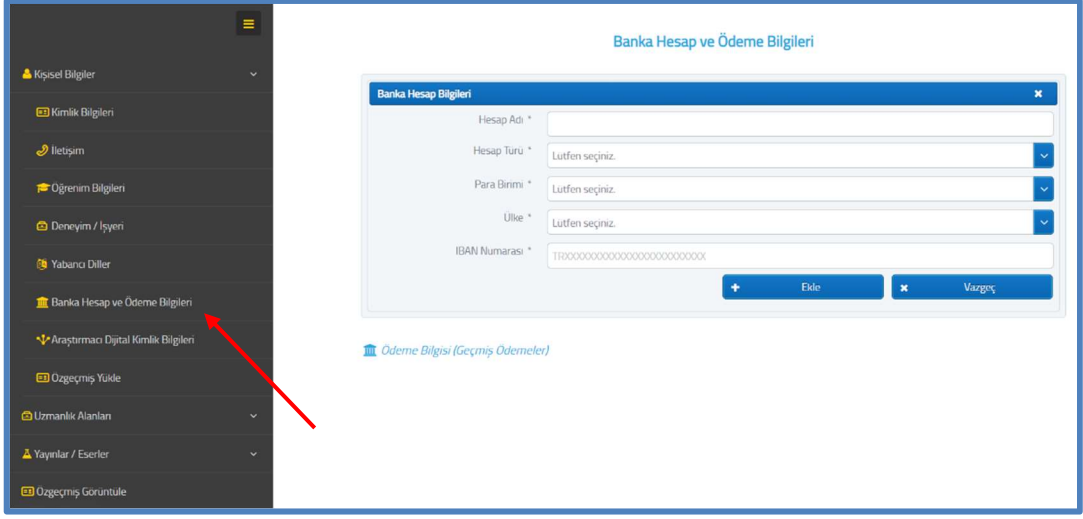

Şekil 2.16. Banka Bilgilerinin Kaydedilmesi